# **Deltek University**

Subcontractor Invoice Allocation Maconomy Workspace Client

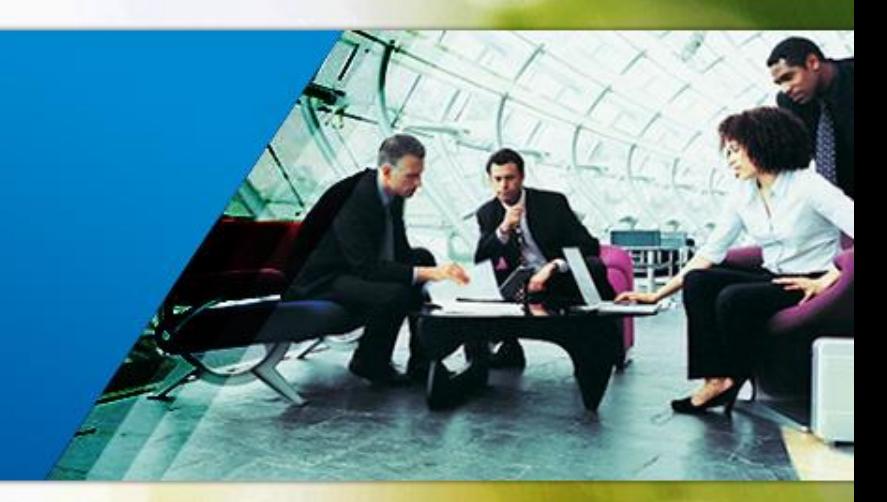

© 2013 Deltek, Inc. Deltek proprietary, all rights reserved.

While Deltek has attempted to make the information in this document accurate and complete, some typographical or technical errors may exist. Deltek, Inc. is not responsible for any kind of loss resulting from the use of this publication.

This page shows the original publication date. The information contained in this publication is subject to change without notice. Any improvements or changes to either the product or the book will be documented in subsequent updates.

This publication contains proprietary information which is protected by copyright. All rights are reserved. No part of this document may be electronically reproduced or transmitted in any form by means, electronic or mechanical, or translated into another language, without prior written consent of Deltek, Inc.

This edition is published on November 2015.

©Copyright 2015. Deltek, Inc. All rights reserved. Unpublished-rights reserved under the copyright laws of the United States.

Unauthorized reproduction or distribution of this project or any portion thereof could result in severe civil or criminal penalties.

All other trademarks are the property of their respective owners.

### **Objectives**

#### **Deltek University**

At the end of this module you should be able to:

- 1. Create Employee as subcontractor
- 2. Register subcontractor invoice
- 3. Reconcile time entries & invoice
- 4. Create Finance Accounting

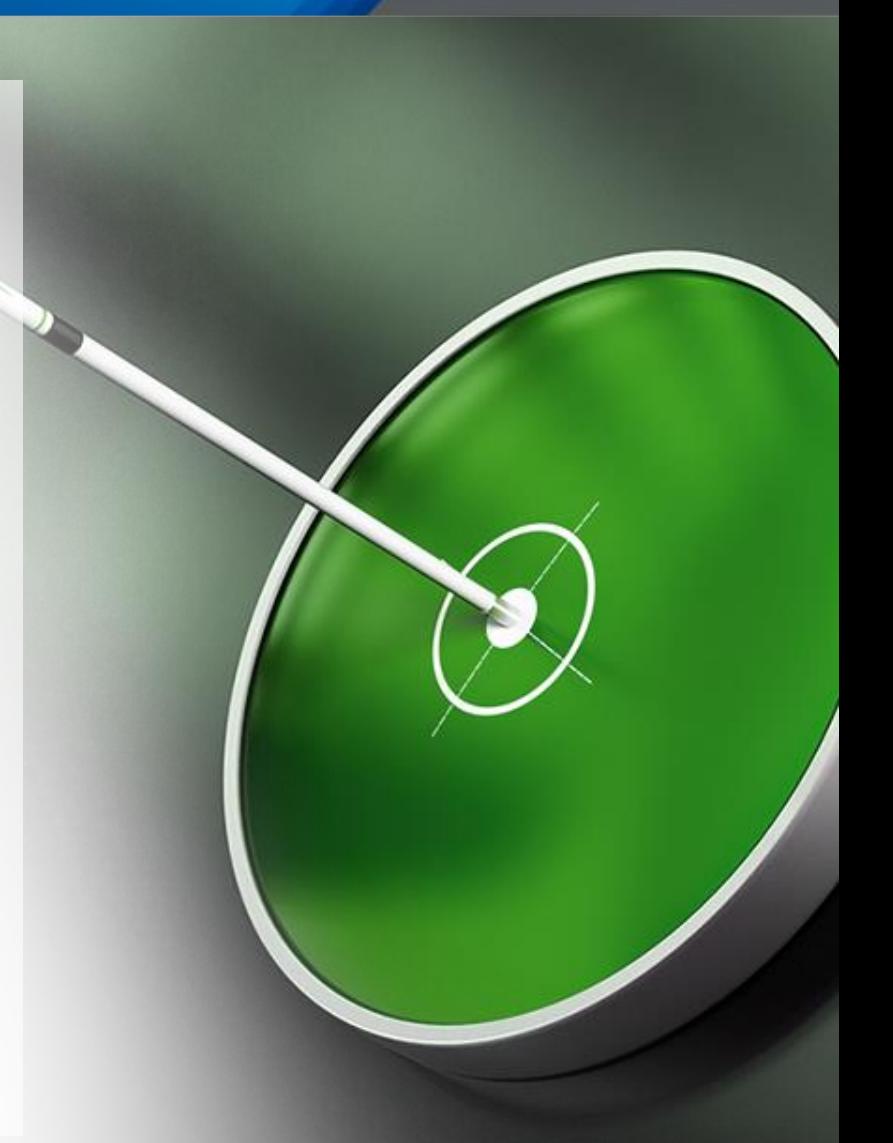

# Agenda

- Create Subcontractor
	- Vendor Account
	- Employee Information
- **Vendor Invoice Registration**
- **URED** Vendor Subcontractor Reconciliation
- Setup GL accounts
	- Subcontractors Time Registration / vendor invoices

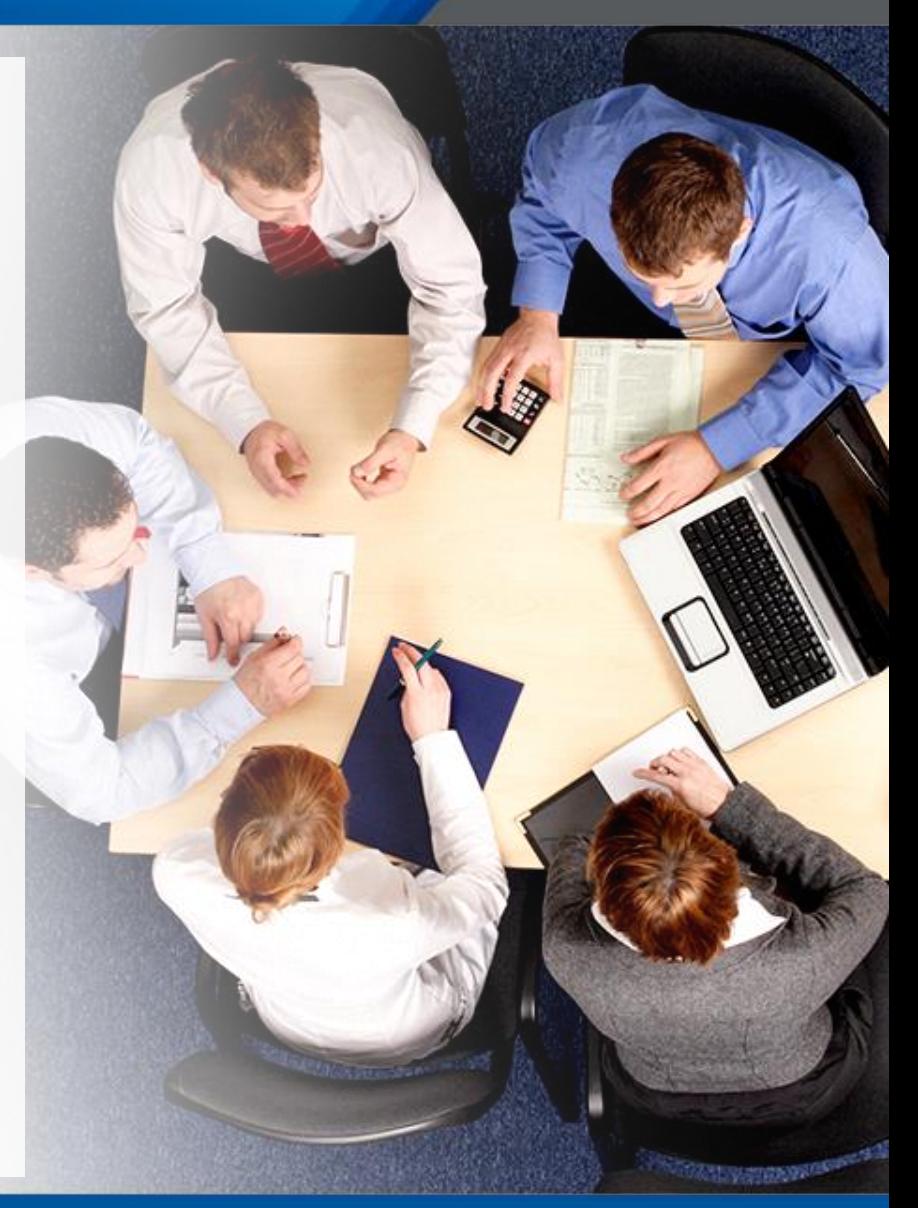

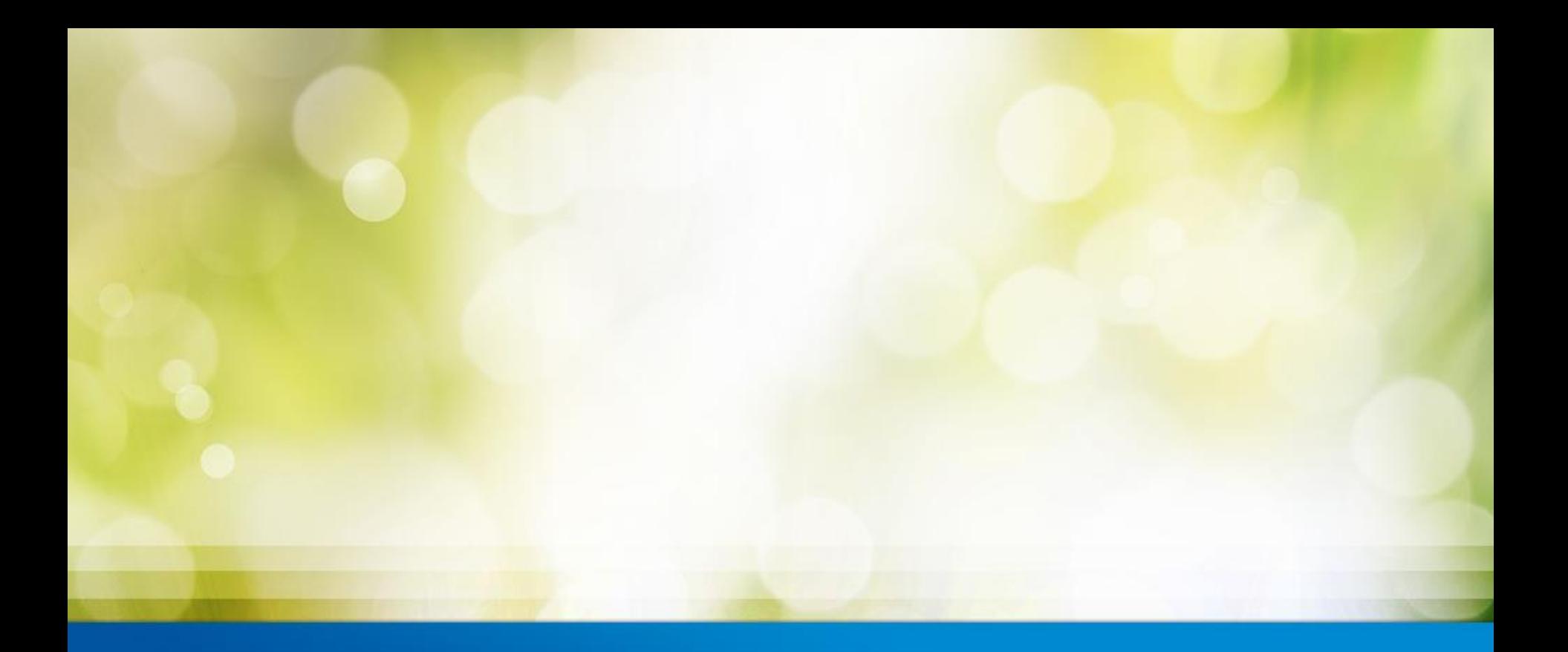

# Create Subcontractor

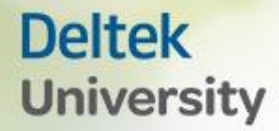

### Employee & User Creation

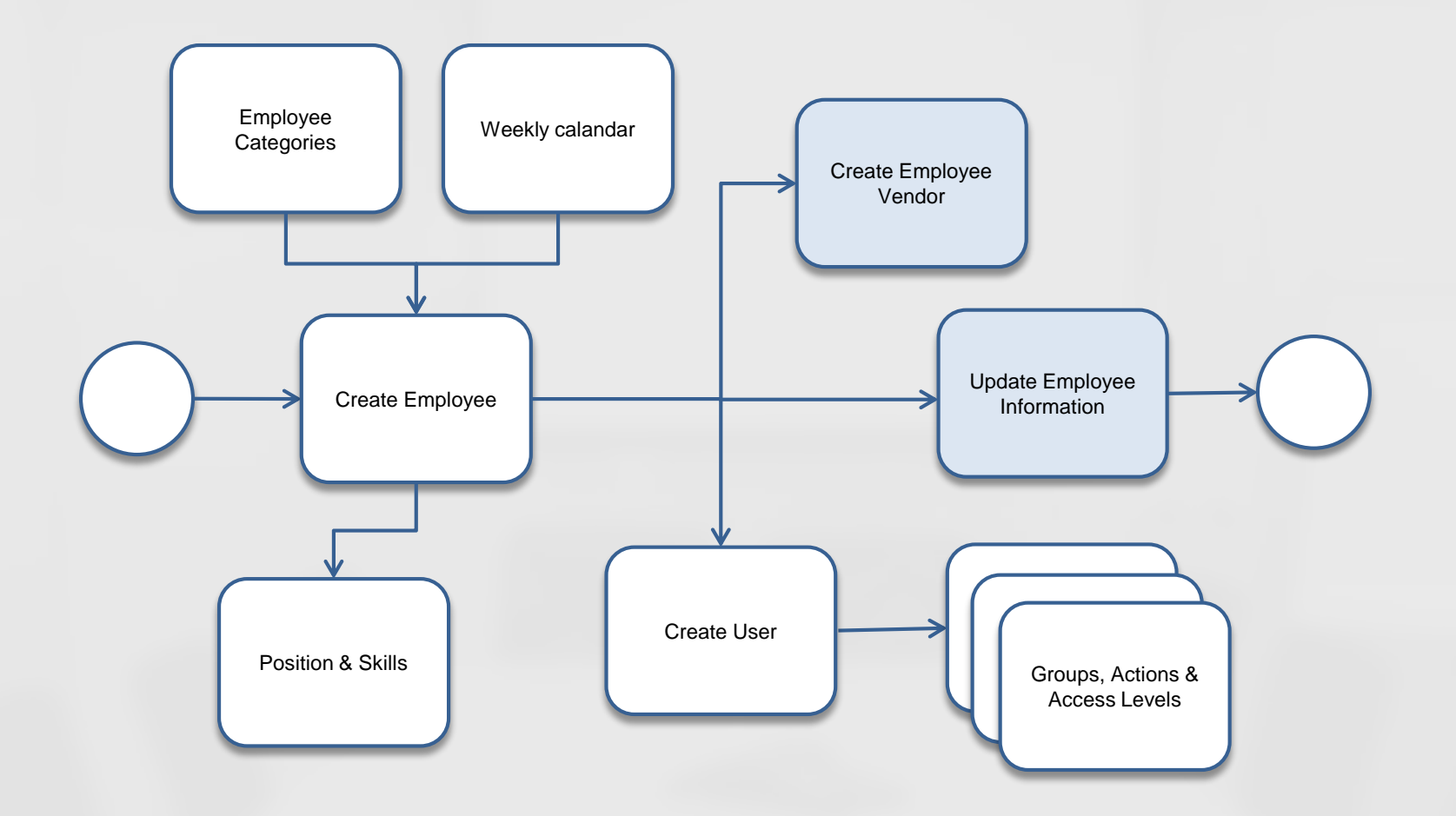

#### Create Subcontractor

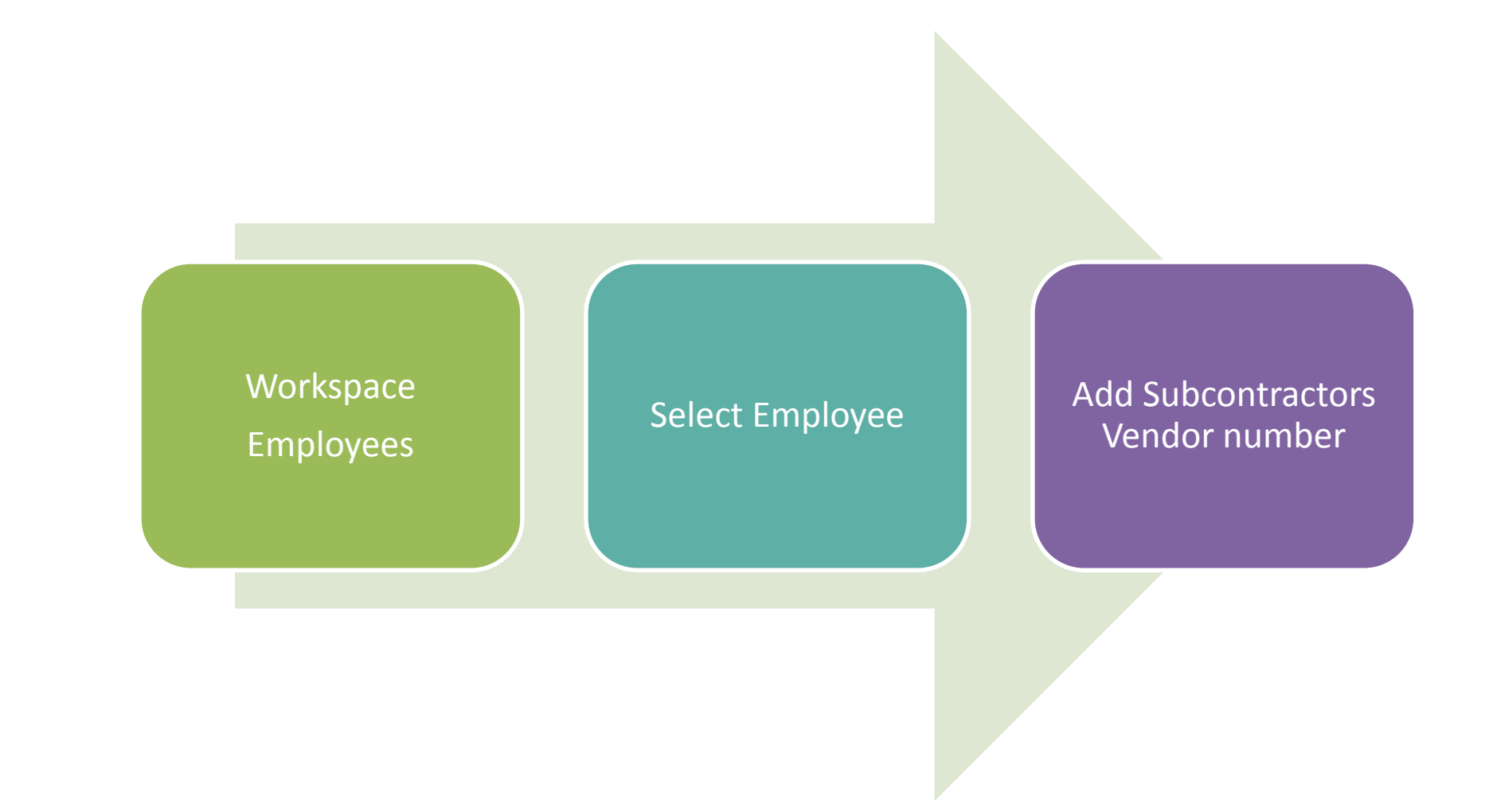

### Employee Creation

#### **Deltek University**

 $\Box$  Creating the subcontractor as an Employee is similar to any other employee but need an addional entry .

 $\Box$  The Subcontractor vendor number must be entered in the island Subcontractor

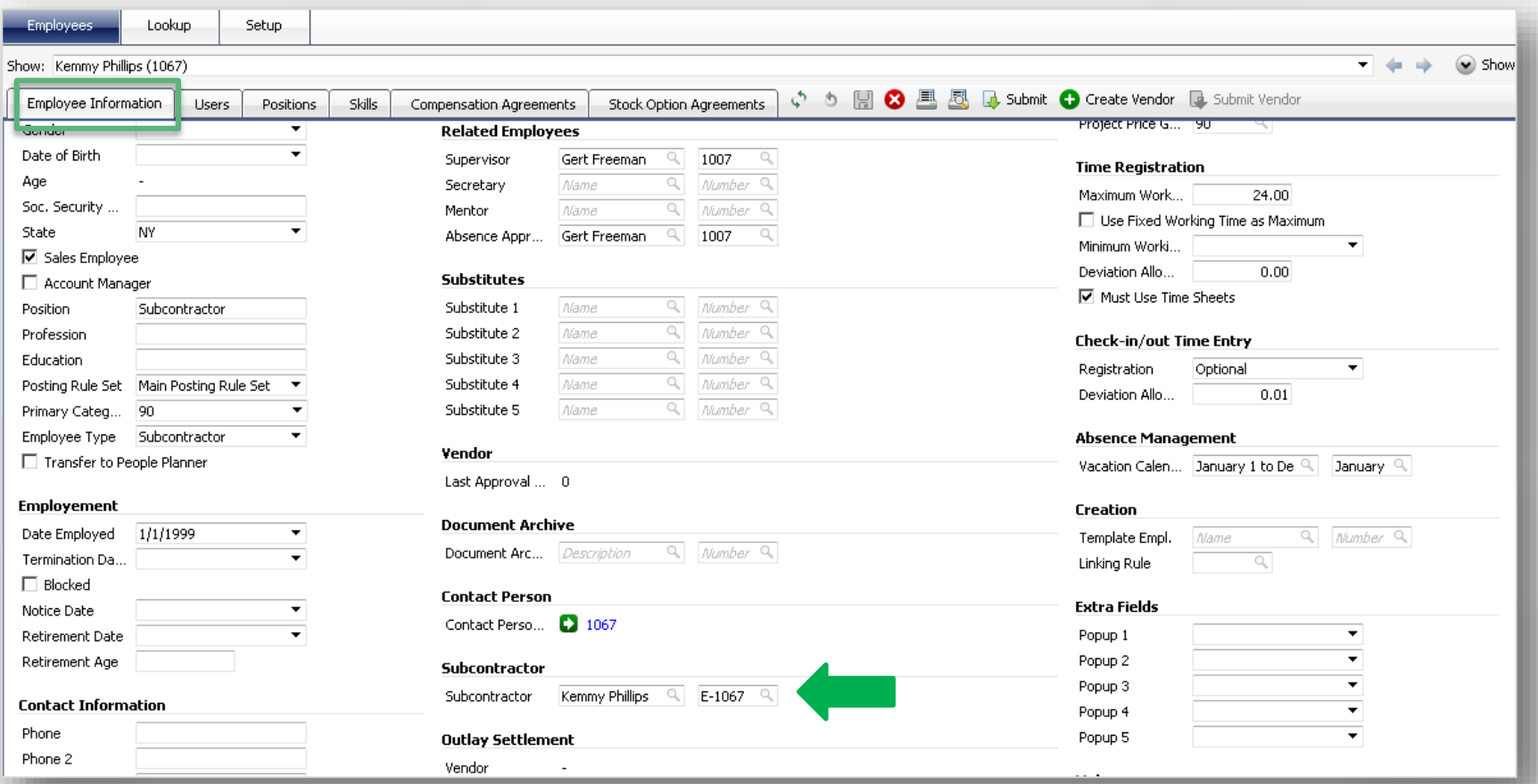

### Vendor Creation

#### **Deltek University**

 $\Box$  When the Employee Vendor account is created from the employee workspace the employee number will be inserted in the employee island. Otherwise it can be entered manually.

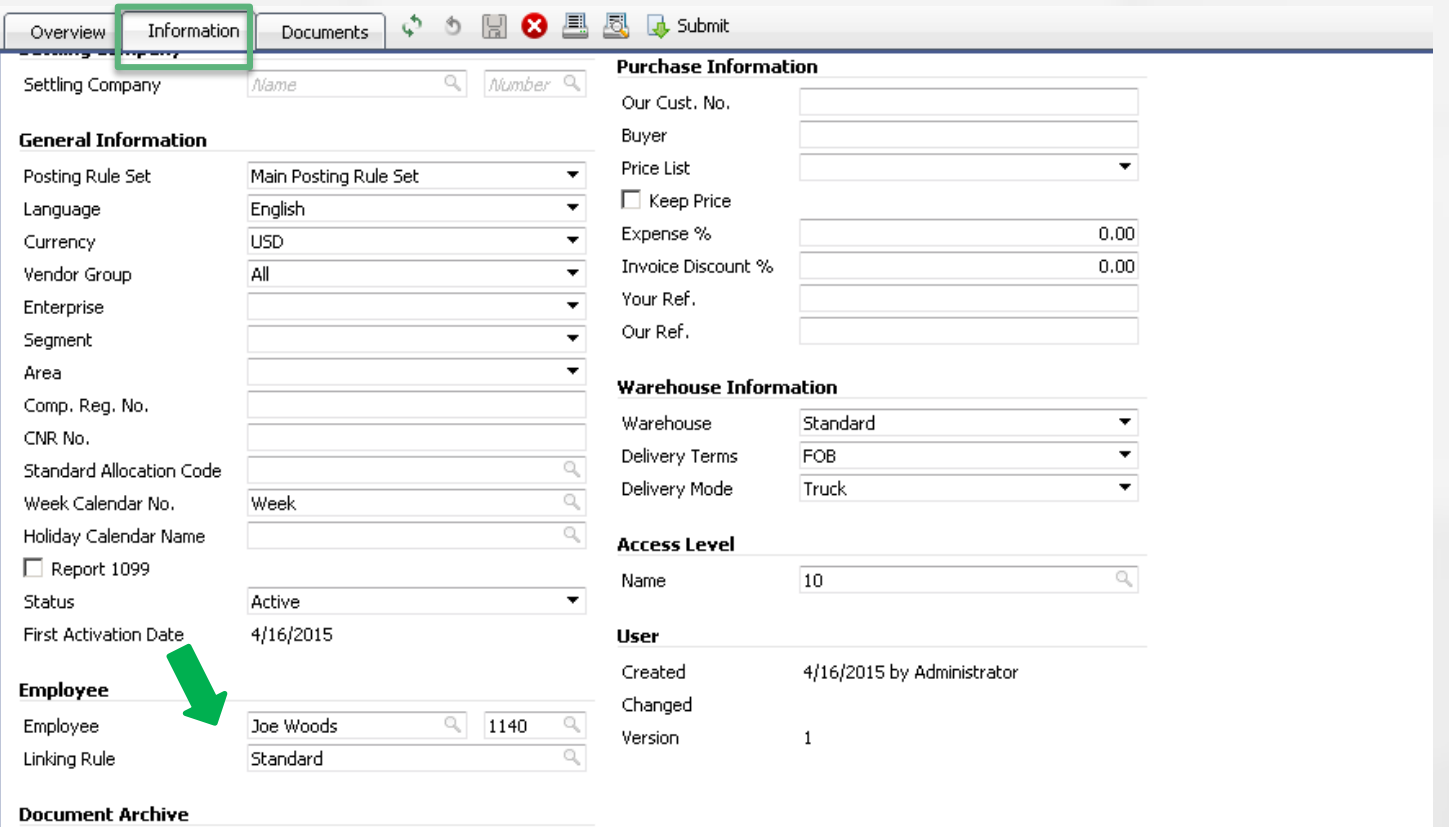

### Hands-On Activity

**Deltek University** 

# Subcontractor Creation

*Activity 1*

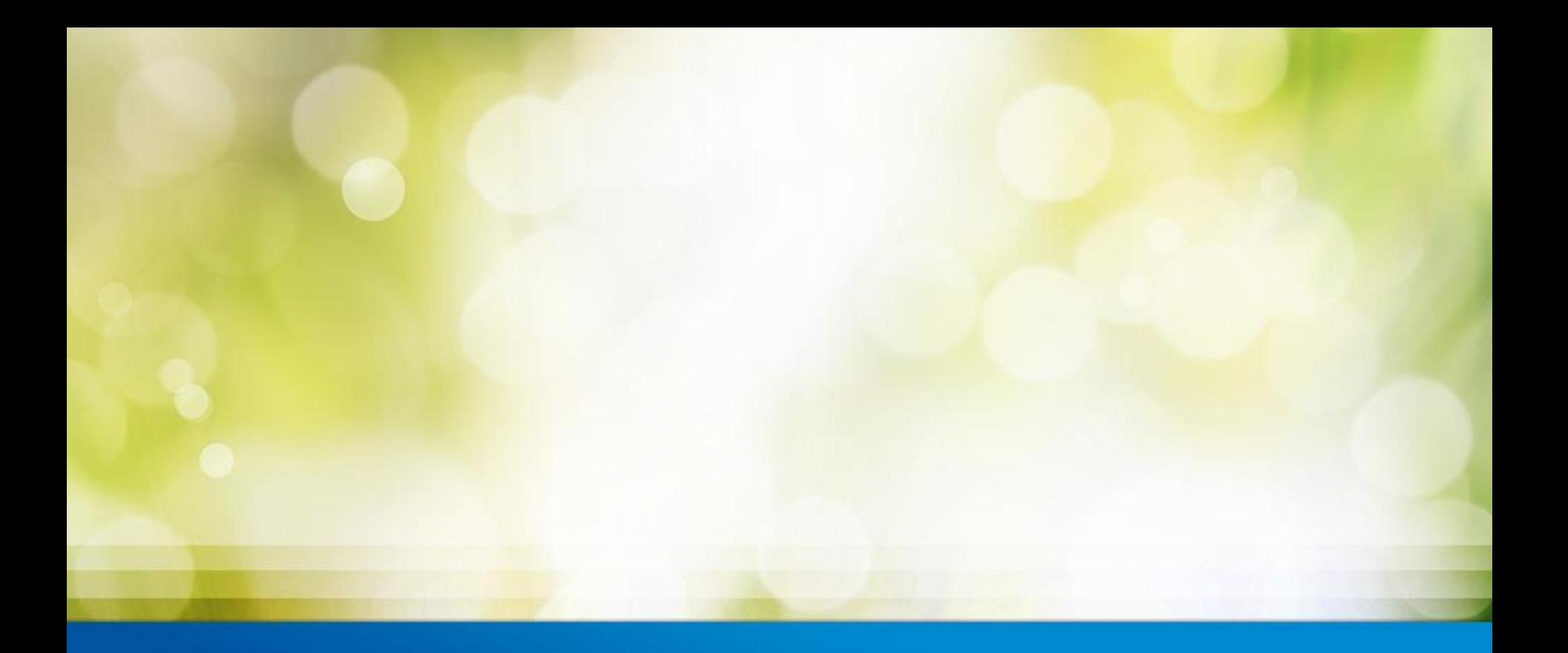

# Vendor Invoice Registration

### Subcontractor Invoice Registration & Allocation

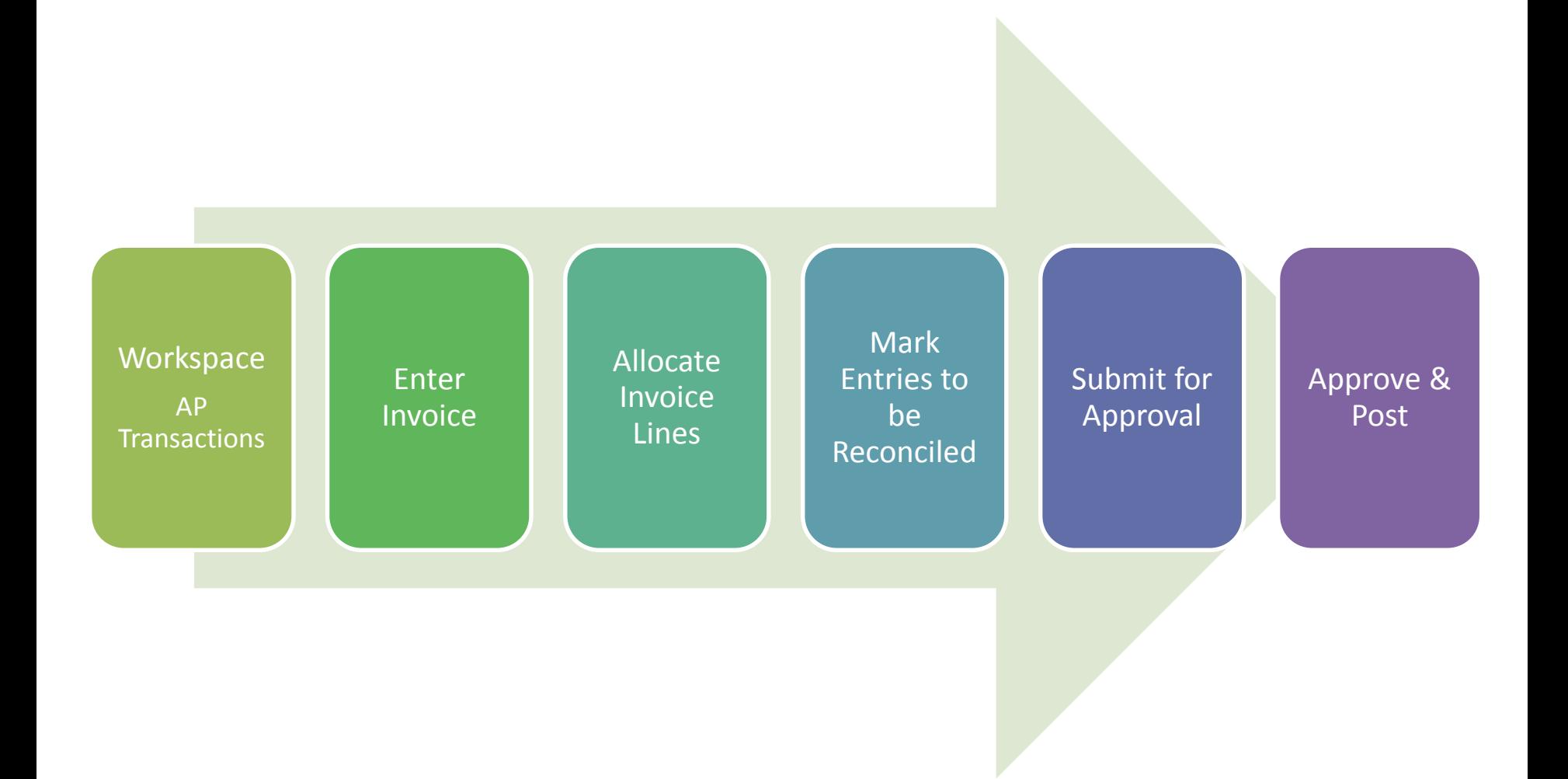

# Vendor Invoice Registration

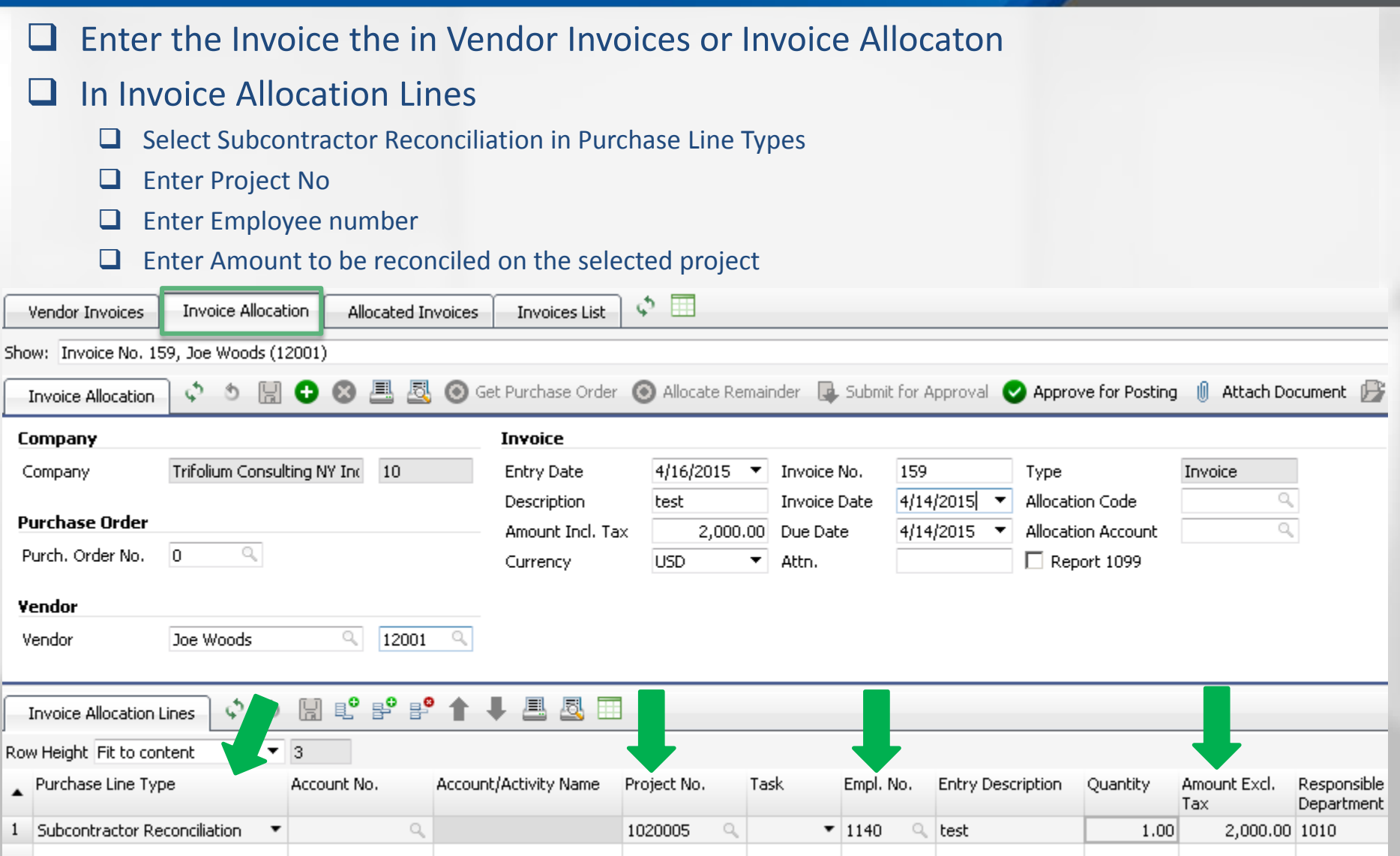

### Subcontractor Reconciliation

- $\Box$  Selecting "Subcontractor Reconciliation" in Purchase Line Types will display a new panel at the buttom with time entries entered on the project.
- Mark all or a selection of the time entries in "Selected for Subcontractor Reconciliation" column.
- $\Box$  Submit, Approve and Post the invoice.
- $\Box$  When the entries has been allocated they will be removed from the allocation panel.
- $\Box$  A couple of issues to notice
	- $\Box$  Only entries that match the vendor Invoice currency can be selected
	- $\Box$  The project entry cannot be allocated to two invoice allocation lines as the allocation is done per invoice entry

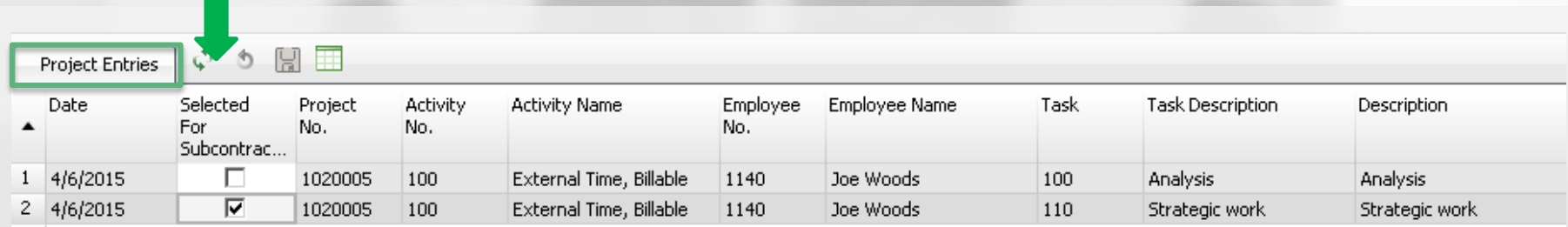

### Hands-On Activity

**Deltek University** 

# Invoice Registration & Allocation

*Activity 2*

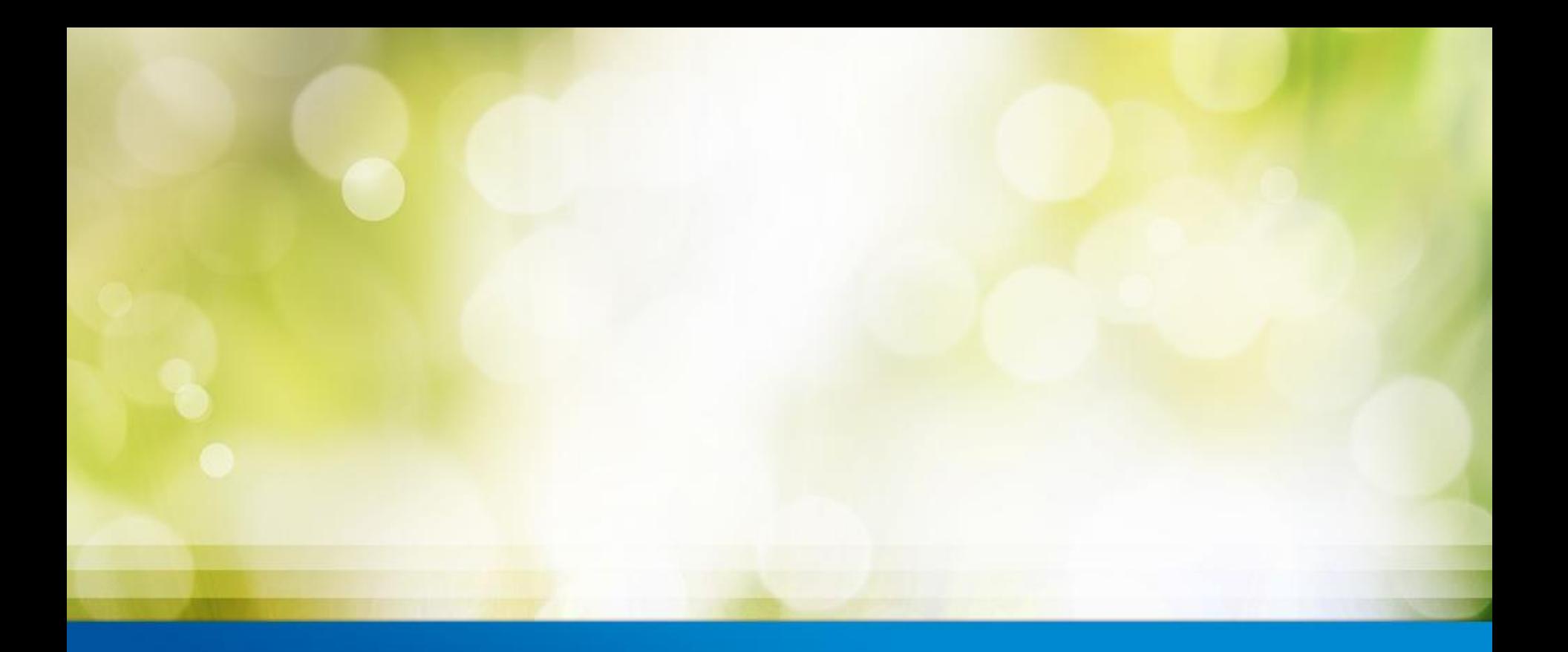

# Create General Ledger Accounts

### GL Accounts

- Posting of Time registration for subcontractors can be identical to any other employees using an PL account as offset account but it is recommended to use a Balance Sheet account as this will create an accrual in the Balance for the expected amount.
- The accrued amount will be cleared with the vendor invoice from the contractor
- In case there is a difference between the accrued amount from the time registration and the invoice amount transfer it to the project.

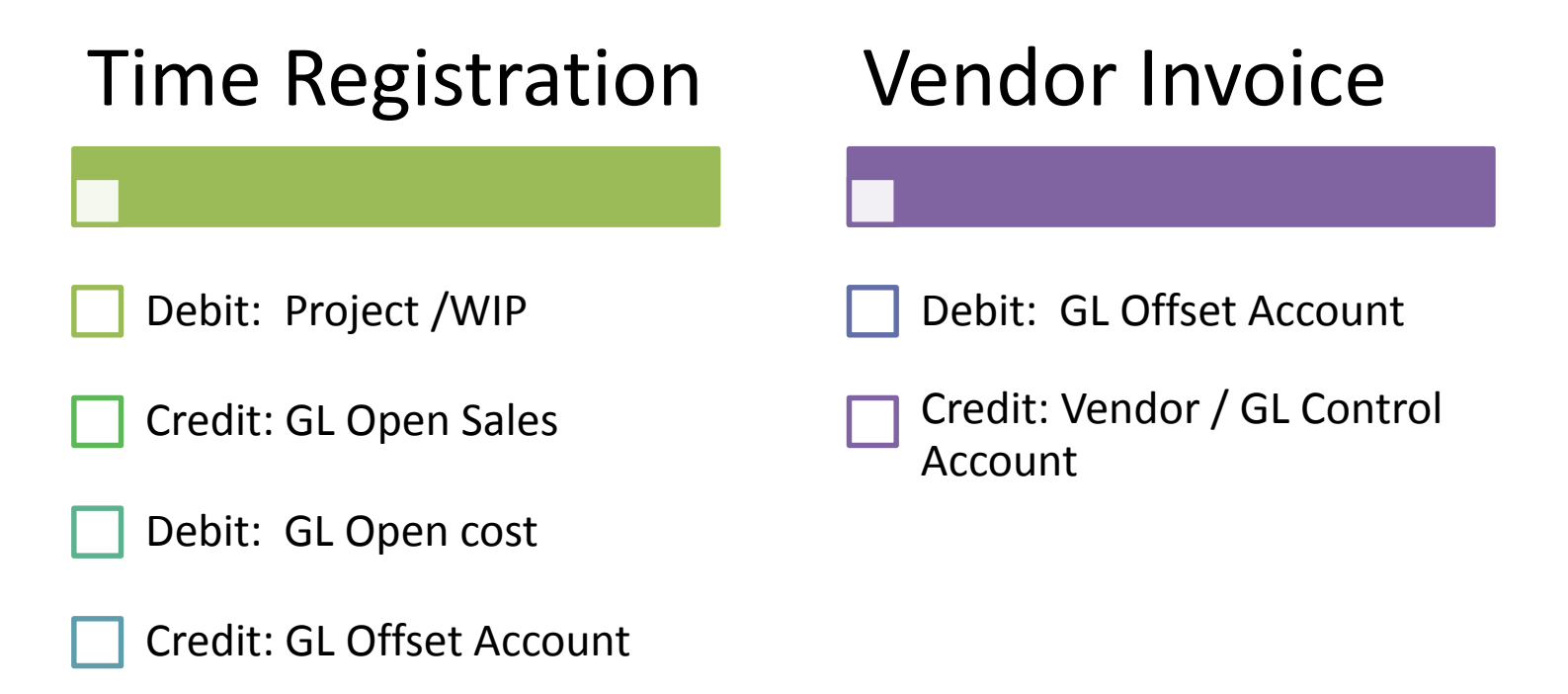

### GL Accounts

- $\Box$  Change the offset account for Subcontractor to a Balance Sheet account in the Posting References for Time.
- $\Box$  All time entered by employees with Employee Type Subcontractor will be posted to this account

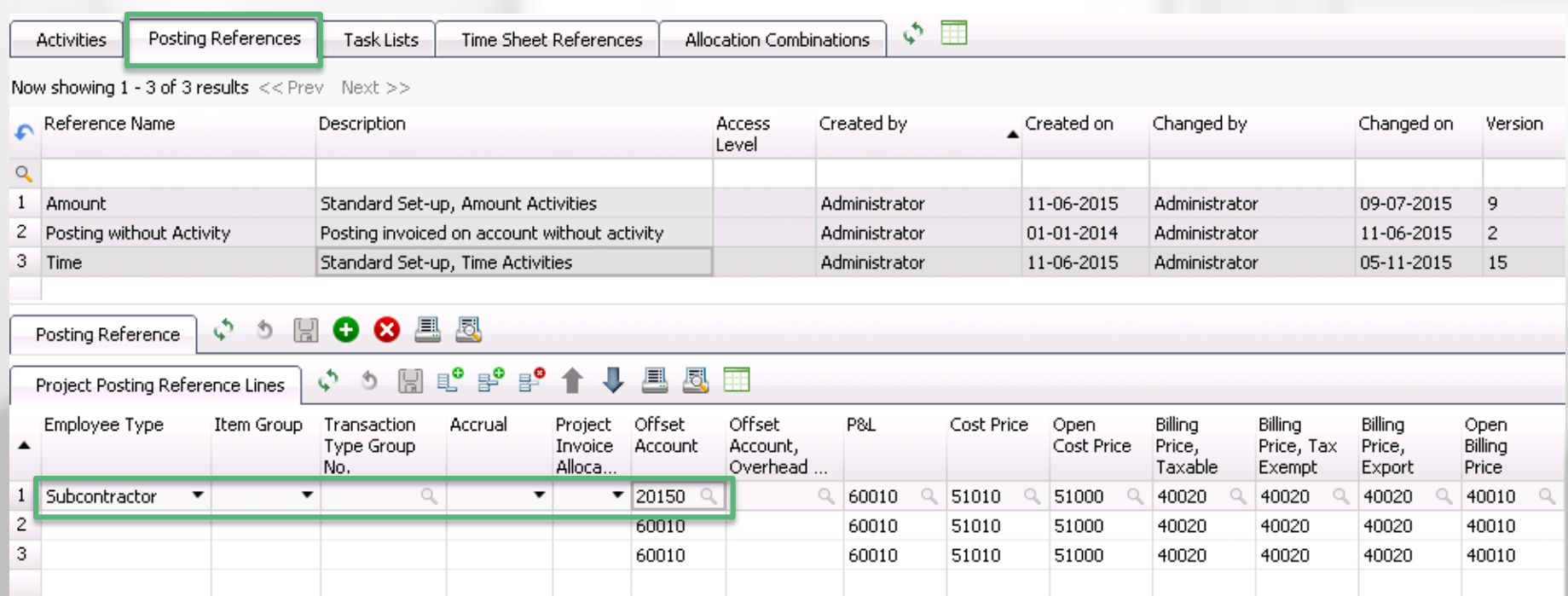

#### GL Accounts

- $\Box$  Step 1 General Ledger postings of Time entries subcontractor
- $\Box$  Step 2 Registration and Reconciliation of Vendor Invoice & time entries
- $\Box$  Step 3 General Ledger posting of reconciled Vendor Invoice
- $\Box$  Step 4 Reconciliation of Balance Account Project Accrual

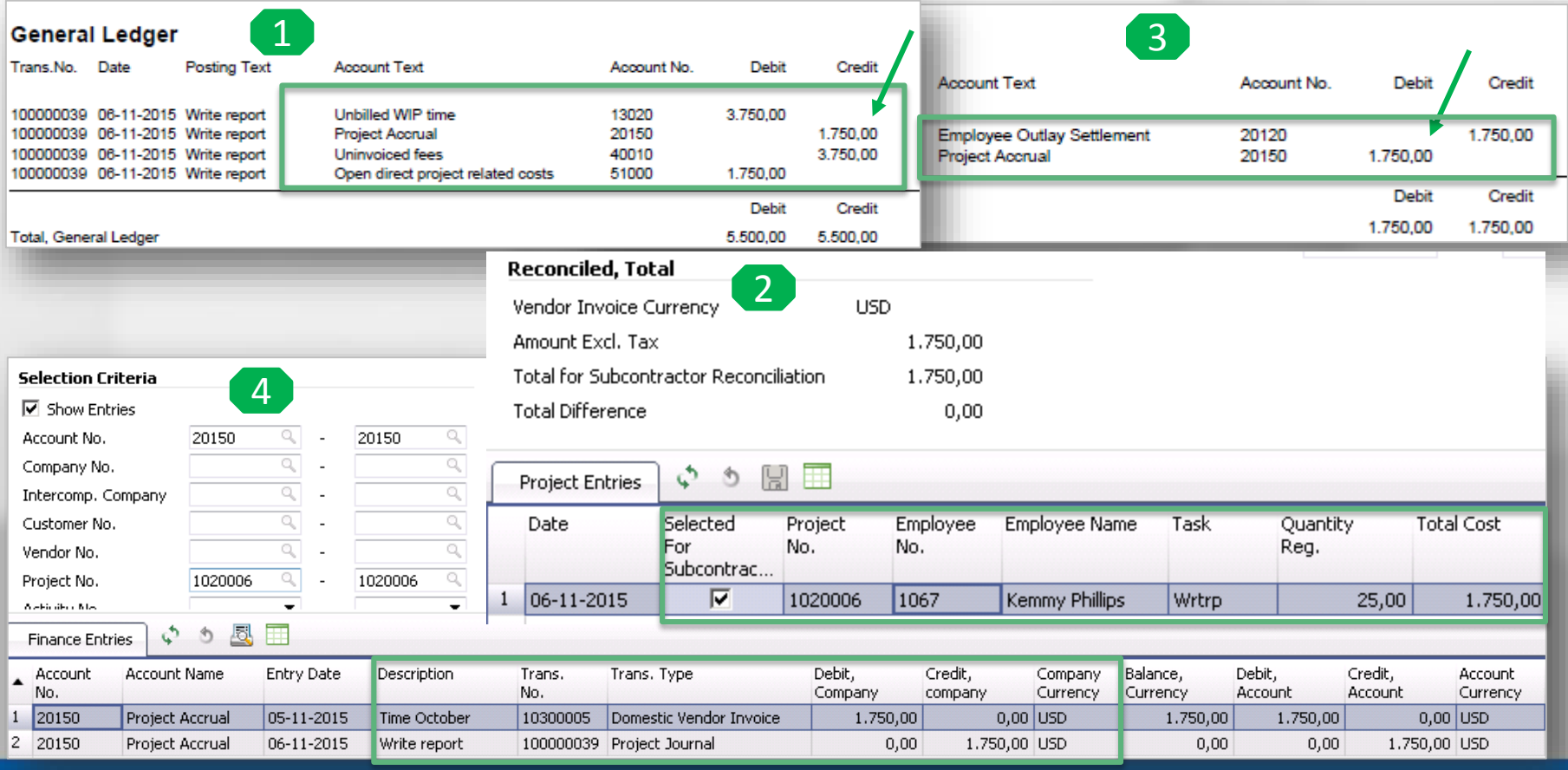

### Hands-On Activity

**Deltek University** 

# Create GL Accounts

*Activity 3*

© 2013 Deltek, Inc. Deltek proprietary, all rights reserved.

# Knowledge Check

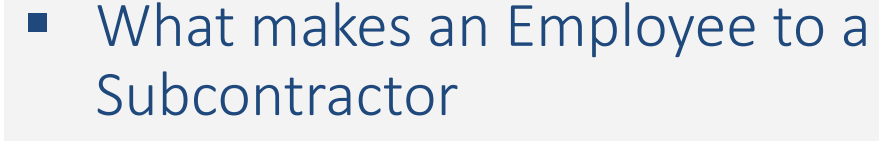

- Where do you select Subcontractor Reconciliation to et the time entries
- Can Vendor invoices be reconciled with time entries, if the they do not have the same currency.

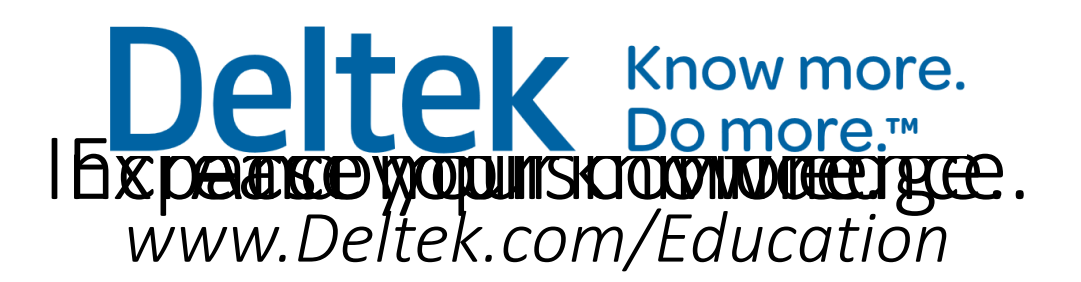